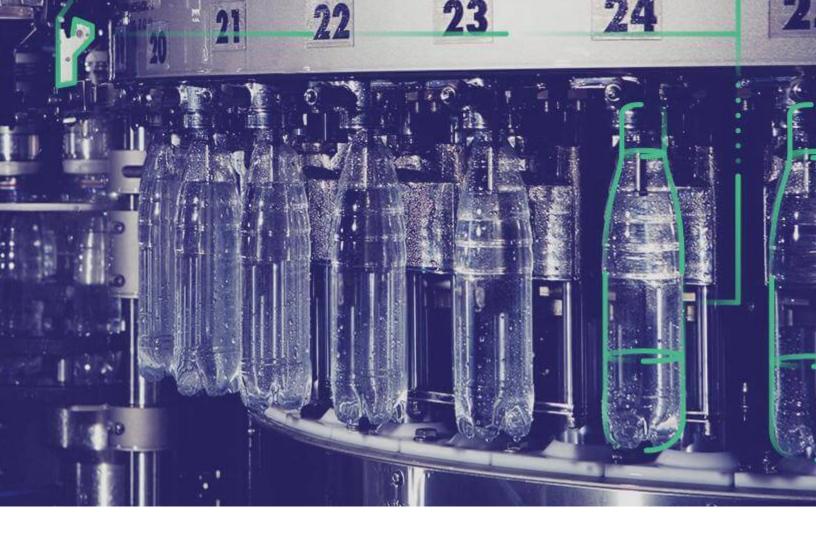

# **Release Notes**

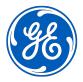

# **Contents**

| Chapter 1: Plant Applications 8.1 | 1  |
|-----------------------------------|----|
| Release Notes                     | 2  |
| Chapter 2: Plant Applications 8.0 | 23 |
| Release Notes                     | 24 |

ii Release Notes

# Chapter

1

# **Plant Applications 8.1**

## Topics:

• Release Notes

# **Release Notes**

This topic provides a list of product changes released for Plant Applications.

### **Application-Wide Changes**

#### **Table 1: Enhancements and New Features**

| Description                                                                                                    | Tracking ID          |
|----------------------------------------------------------------------------------------------------|----------------------|
| You can now access the help content at https://www.ge.com/digital/documentation/proficy-plant-applications/index.html instead of https://apps-docs.predix.io/en-US/manufacturing_solutions. The new portal offers:                                          | US385911             |
| • A single point of access for documentation related to all GE Digital products through https://www.ge.com/digital/product-documentation.                                                                                                    |                      |
| Access to multiple versions of documentation:                                                                                                    |                      |
| ∘ 8.1                                                                                                    |                      |
| 。 8.0                                                                                                    |                      |
| <ul> <li>A comprehensive list of documentation for various products, categorized in three sections:</li> <li>Predix Platform APM and OPM Manufacturing and Digital Plant</li> </ul>                                                                         |                      |
| Plant Applications now supports multiple labor types for improved labor tracking. You can perform the following tasks:                                                                                                    | • F46623<br>• F46340 |
| • In the Route Editor application, you can specify the applicable labor types for an operation, and then select the default labor type.                                                                                                    |                      |
| • In the Unit Operations application, you can change the labor type and access the labor type for the operation that is currently clocked on.                                                                                                    |                      |
| <ul> <li>In the Work Queue application, you can change the labor type when clocking on to one or<br/>more serials/lots and view the currently clocked-on labor type.</li> </ul>                                                                             |                      |
| • In the Work Order Manager application, you can view the labor type for each operation.                                                                                                    |                      |
| Plant Applications now supports the import and production on non-serialized materials. To                                                                                                    | • F45281             |
| facilitate this enhancement:                                                                                                    | • F41259             |
| <ul> <li>In the Work Queue and Unit Operations applications, you can complete a work order on non-<br/>serialized materials.</li> </ul>                                                                                                    | • F45347             |
| <ul> <li>In the Non Conformance application, you can create a non-conformance and specify the</li> </ul>                                                                                                    | • F37756             |
| disposition type for a non-serialized material.                                                                                                    | • F32757             |
| You can configure the number of hours for collating and displaying the data for an application. You can also set the frequency with which the data on an idle page is refreshed in an application. This feature is available in the following applications: | US382326             |
| • Activities                                                                                                    |                      |
| Downtime                                                                                                    |                      |
| OEE Dashboard                                                                                                    |                      |
| Process Orders                                                                                                    |                      |
| • Waste                                                                                                    |                      |
| <b>Note:</b> This configuration is not available for Analysis and My Machines applications.                                                                                                    |                      |

| Description                                                                                                    | Tracking ID                                 |
|----------------------------------------------------------------------------------------------------|---------------------------------------------|
| The My Machines application, along with all other process applications, now supports the Spanish language.                                                                                                    | US357612                                    |
| Previously, the date and time format was not consistent across Plant Applications. Now, the date and time is displayed in the format mm/dd hh:mm or dd/mm hh:mm, based on the localization settings. When you hover over the date and time, the complete date and time appears on the tooltip, in the format mm/dd/yyyy hh:mm:ss or dd/mm/yyyy hh:mm:ss.  Note: The time is displayed in the 24-hour format.  In the Downtime and Process Analyzer applications, and also in the Comments section of all the applications, the date and time format is dd/mm hh:mm:ss or mm/dd hh:mm:ss based on the localization settings. | <ul><li>US382326</li><li>DE133441</li></ul> |
| The discrete applications now support four new languages: Chinese, Vietnamese, Czech, and Arabic.                                                                                                    | F34937                                      |

#### **Table 2: Known Issues and Limitations**

| Description                                                                                                    | Tracking ID |
|----------------------------------------------------------------------------------------------------|-------------|
| You can perform barcode scanning only using the front camera.                                                                                                    | US414068    |
| Some strings, such as the labor types, are not translated to the supported languages.                                                                                                    | DE126257    |
| The following strings in the properties common component are not translated to the Arabic and Vietnamese languages:                                                                                                    | DE126313    |
| <ul><li>Search placeholder</li><li>Column-chooser tool tip</li><li>Column-chooser header</li></ul>                                                                                                    |             |
| If the translation for a dialect is not available, the basic dialect of the language is considered. If the basic dialect of the language is not available, English is used. For example, if French Canadian (fr-ca) is not available, French (fr) is used. If French is not available, English is used. | DE135417    |
| <b>Note:</b> For Chinese, if a dialect is not available, simplified Chinese (Zh-CN) is used instead of Chinese (Zh). If simplified Chinese is not available, English is used.                                                                                                    |             |
| The RabbitMQ service stops when you run the Message Bridge installer.                                                                                                    | DE135853    |
| When Proficy Historian is integrated with Plant Applications, if the connection name matches the server name in Plant Application Administrator, not all the Historian tags appear in the Analysis application in Plant Applications Web Client.                                                        | DE136619    |
| Workaround: Provide a connection name other than the server name.                                                                                                    |             |
| While accessing Plant Applications in an iPad, tapping on an application icon in the left navigation pane leaves an impression on the screen.                                                                                                    | DE137456    |
| While accessing Plant Applications in an iPad, the scroll bar is not visible in the left navigation pane.                                                                                                    | DE137472    |
| While accessing Plant Applications in an iPad, when we add comments to a serial/lot or a work order, the comments are not reflected.                                                                                                    | DE137491    |
| Workaround: Refresh the page or navigate to other tab to get the data displayed.                                                                                                    |             |

| Description                                                                                                    | Tracking ID |
|----------------------------------------------------------------------------------------------------|-------------|
| Operations Hub Posting Utility fails to run when the UAA script could not run successfully.                                                                                                    | DE137598    |
| When you upload a large file of 25MB or more, an error message may appear though the file is uploaded. Check whether the file is uploaded, and retry if it is not uploaded.                                                                                                    | DE137313    |
| When installing Plant Applications, the installer cannot validate the Zookeeper client port and node.                                                                                                    | DE137029    |
| The following error message, which appears when no paths are configured on a production line, is not translated; it appears only in English: No execution paths configured.                                                                                                    | DE136382    |
| In the process applications, when you select a column from the bottom of the list using the column chooser, the control automatically scrolls back to top.                                                                                                    | DE137913    |
| An error message appears on installer after docker trusted registry (DTR) check, even when the DTR input is correct.                                                                                                    | DE136899    |
| The date and time format in the Analysis application is not consistent with other process applications.                                                                                                    | DE135091    |
| The following list of stored procedures are not decrypted even after the Plant Applications installation.                                                                                                    | DE133781    |
| <ul> <li>spNISI_GetCommandTimeout</li> <li>spS95_FetchMCAs</li> <li>spS95_FetchMPAPs</li> <li>spS95_FetchMPAs</li> <li>spS95_IncrementalProductionPerformance</li> <li>spS95_ProductionScheduleDownload</li> <li>spS95_UpdateIncrementalSubscriptionUpload</li> <li>spS95_UploadGateKeeper</li> </ul>         |             |
| When you use an invalid or a self-signed SSL certificate and access Plant Applications using https, the loading time is high because the static assets files are not cached in the Chrome browser. You must have a valid certificate so that the browser can cache the files and the loading time is reduced. | DE128859    |
| This is a Chrome browser issue. For more information, refer to https://bugs.chromium.org/p/chromium/issues/detail?id=110649#c8 and https://helpx.adobe.com/experience-manager/kb/cache-problems-on-chrome-with-SSL-certificate-errors.html                                                                    |             |

| De                                                                                                    | scri     | ption                                                                                                    | Tracking ID |
|----------------------------------------------------------------------------------------------------|----------|----------------------------------------------------------------------------------------------------|-------------|
| The Web Client installer displays a message, stating that the user and client creation failed even though the user and client are created successfully. |          |                                                                                                    | DE137790    |
| me                                                                                                    | ssa      | Sometimes this message is spurious, and you can ignore it. However, if you have seen this ge, and after installation, when you try to log in into Web Client with the user credentials, t an error message that user does not exist, perform the following steps. |             |
| Wo                                                                                                    | rka      | around:                                                                                                    |             |
| 1. 2.                                                                                                    | Ru<br>a. | g in to Web Client installed on the Linux server. In the following commands: \$sudo docker service scale uaa_uaac=0                                                                                                    |             |
|                                                                                                    | b.       | \$sudo docker service scale uaa_uaac=1                                                                                                    |             |
| upl                                                                                                    | oac      | pgrading Web Client from 8.0 or 8.0 SIM2, the following error message appears when you a document in Route Editor: 503 service unavailable. This issue occurs only if you are have ad Web Client using Docker.                                                    | DE137434    |
| Wo                                                                                                    | rka      | around:                                                                                                    |             |
| 1.<br>2.                                                                                                    |          | g in into the Linux machine on which you have installed Web Client.  to the installer folder, and run one of the following commands:                                                                                                    |             |
|                                                                                                    | a.       | <pre>If the Installer and the Web Client are on the same node, run: \$/<your path="">/ wcinstaller/path/sudo ./wcrepair.sh -l -pkey reset</your></pre>                                                                                                    |             |
|                                                                                                    | b.       | <pre>If the Installer and the Web Client are on different nodes, run: \$/<your path="">/ wcinstaller/path/sudo ./wcrepair.sh -r -pkey reset</your></pre>                                                                                                    |             |
| 3.<br>4.                                                                                                    | Or       | ter the Web Client installation details when prompted. nce the control returns to the command prompt, access Web Client and try to upload the cument again in Route Editor.                                                                                       |             |

#### **Activities**

#### **Table 3: Enhancements and New Features**

| Description                                                                               | Tracking ID |
|-------------------------------------------------------------------------------------------|-------------|
| You can now access the trend of variable data with the array data types.                  | US372417    |
| You can now modify values of variables only if you have the required security privileges. | US366081    |

| Description                                                                                                    | Tracking ID |
|----------------------------------------------------------------------------------------------------|-------------|
| When you access variable data, you can now switch between the specification limit view and the quartile view. By default, the specification limit view is selected. If, however, you have switched to a different view, the same view appears when you later access the application. | US366078    |
| <b>Note:</b> If you have specified a variable alias, by default, the data appears in a two-column view, displaying the variable alias and the value. If you have not specified a variable alias, by default, the whisker chart appears.                                              |             |
| If you are in the process of adding or modifying the values of the autolog variables, and the system goes offline, you can continue to add or modify the value of the variables. However, the autolog sheet is updated only when the connectivity is restored.                       | US326624    |
| <b>Note:</b> When the system is offline, you will not have access to the rest of the Web Client applications.                                                                                                    |             |

#### **Table 4: Known Issues and Limitations**

| Description                                                                                                    | Tracking ID |
|----------------------------------------------------------------------------------------------------|-------------|
| When you edit an event from the previous day and change the end time to current time, the activity does not appear in the current day selection. Also, the Time Due, Due In values for that activity are not updated.         | DE111007    |
| When you add new columns using the column chooser, the columns appear anywhere on the grid without any consistency.                                                                                                    | DE123186    |
| If you are not an administrator, you cannot view a variable comment in the autolog history page if the time mentioned in the <b>Edit Past Activity</b> site parameter has lapsed.                                             | DE126524    |
| The following strings appear in English irrespective of the language you have chosen for Plant Applications Web Client in the language settings of your browser:                                                              | DE137035    |
| Choose Unit     Select View                                                                                                    |             |
| <ul> <li>You have denied the camera permission, video stream cannot be fetched.</li> <li>Connection lost. Page will be auto enabled once connection is restored.</li> </ul>                                                   |             |
| If you are accessing Plant Application Web Client in the Arabic language, the numerals in the date field appear in Arabic digits instead of Latin digits. However, the numerals in the duration field appear in Latin digits. | DE135222    |
| When you select an activity, the current page of the activity is not retained.                                                                                                    | DE135951    |
| When you modify column settings (sorting, filtering, or adding/removing a column) and navigate to another page and then come back, the column settings may not be retained.                                                   | DE136409    |
| You cannot edit or delete the general activity comments when your user name case is different in Plant Applications Administrator and Operations Hub.                                                                         | DE137824    |
| Spec colors are not being displayed for array type variable in Autolog History.                                                                                                    | DE137931    |

#### **Analysis**

#### **Table 5: Enhancements and New Features**

The following enhancements and new features have been added.

| Description                                                                                                 | Tracking ID |
|----------------------------------------------------------------------------------------------------|-------------|
| When you disable OEE aggregate in Plant Applications, plotting KPI parameters takes more than four minutes. | DE47779     |

#### **Approval Cockpit**

#### **Table 6: Enhancements and New Features**

The following enhancements and new features have been added.

| Description                                                                                                    | Tracking ID |
|----------------------------------------------------------------------------------------------------|-------------|
| A new application, Approval Cockpit, has been added in Plant Applications Web Client. Using this application, you can perform the following tasks: | F49376      |
| Configure approval workflows for action events.                                                                                                    |             |
| Automatically execute approval workflows for action events                                                                                         |             |
| Track the status of approval workflows.                                                                                                    |             |

#### **Reports**

#### **Table 7: Known Issues and Limitations**

The following issues are unresolved in this release.

| Description                                                                   | Tracking ID |
|-------------------------------------------------------------------------------|-------------|
| The <b>Path</b> option in the <b>Group By</b> drop-down list box is disabled. | DE136341    |

#### **My Machines**

#### **Table 8: Known Issues and Limitations**

| Description                                                                                                    | Tracking ID |
|----------------------------------------------------------------------------------------------------|-------------|
| When you do not have any preferred machines selected from the My Machines application, instead of displaying blank screens, the preferred machines display data that is driven by PA security as follows:                                                                                                    | DE135908    |
| <ul> <li>If you have the admin access level in the administrator group, you will get all the available units as preferred Machines and data from those machines appears.</li> <li>You will get all the units on which you have write access and data from those machines appears.</li> <li>You will get all the units from sheets that do not belong to any security group and data from those machines appears.</li> </ul> |             |

#### **Process Orders**

#### **Table 9: Enhancements and New Features**

The following enhancements and new features have been added.

| Description                                                                                                    | Tracking ID |
|----------------------------------------------------------------------------------------------------|-------------|
| When you create a process order and use the forward slash character (/) in the process order name, an error occurs.                                                                                                    | DE131659    |
| A new application, Process Orders, has been introduced. Using this application, an operator or supervisor can monitor the progress of process orders. Active process orders track actual production and quantities against process orders, and display remaining quantities, planned quantities, planned start times, and planned end times. | F47418      |

#### **Table 10: Known Issues and Limitations**

The following issues are unresolved in this release.

| Description                                                                                                    | Tracking ID |
|----------------------------------------------------------------------------------------------------|-------------|
| When you import a process order from ERP, the control type of the process order is null, and you cannot change the status of the process order. The status changes only when it is automatically promoted.  Work Around: To change the status of the process order, edit the process order and select a control type. | DE136200    |
| When a process order that has the start date earlier than the current date, is completed, it does not appear in the <b>Closed</b> section when <b>View by</b> is set to <b>Last 8 hours</b> .                                                                                                    | DE137274    |

#### Configuration

#### **Table 11: Enhancements and New Features**

| Description                                                                                                    | Tracking ID                             |
|----------------------------------------------------------------------------------------------------|-----------------------------------------|
| A new application, Configuration, has been introduced. Using the application, you can perform the following tasks:                                                                                                    | <ul><li>F42939</li><li>F41239</li></ul> |
| <ul> <li>Show or hide the default tabs in the Work Queue or Unit Operations application.</li> <li>Create custom tabs and add them to the Work Queue and Unit Operations applications.</li> <li>Configure the information that will be displayed when you select the custom tabs in the Work Queue or Unit Operations application to which you have added the tabs.</li> <li>Configure and integrate an external service as a PRE or a POST call with an action performed in the integrated application.</li> <li>Define custom validation checkpoints for record quantity for non-serialized lots, clocking on, clocking off, and completing an operation.</li> </ul> |                                         |

#### **Downtime**

#### **Table 12: Enhancements and New Features**

The following enhancements and new features have been added.

| Description                                                                                                    | Tracking ID                                 |
|----------------------------------------------------------------------------------------------------|---------------------------------------------|
| When a downtime event is split, the information that appears in the <b>Reason</b> column of the Downtime application is based on the configuration set in the <b>CopyPaste Type</b> site parameter in Plant Applications Administrator. | <ul><li>US377022</li><li>US377023</li></ul> |
| For example, if the <b>CopyPaste Type</b> site parameter in Plant Applications Administrator is set to <b>Reason only</b> , the fault does not appear in the <b>Reason</b> column of the Downtime application.                          |                                             |

#### **Table 13: Known Issues and Limitations**

The following issues are unresolved in this release.

| Description                                                                                                    | Tracking ID |
|----------------------------------------------------------------------------------------------------|-------------|
| While accessing the Downtime application in an iPad, in the <b>Add Downtime Event</b> page, the END TIME field is enabled by default.                                                                                            | DE137358    |
| While accessing the Downtime application in an iPad, in the <b>Add Downtime Event</b> or <b>Add NPT</b> page, the REASONS and ACTIONS fields are not aligned properly. Also, you may not be able to provide start and end times. | DE137455    |

#### **Non Conformance**

#### **Table 14: Enhancements and New Features**

| Description                                                                                                    | Tracking ID |
|----------------------------------------------------------------------------------------------------|-------------|
| In addition to the serial/lot, non-conformance, work order, and disposition plan, you can now search for defects for a material or material family. The search results are categorized as open and closed defects, and grouped by the non-conformance. In addition, the following columns have been added to the table, the <b>General</b> section, and the <b>History</b> section in the <b>Non Conformance</b> page:                                                                                             | F45644      |
| • MATERIAL                                                                                                    |             |
| MATERIAL FAMILY                                                                                                    |             |
| MATERIAL DESC                                                                                                    |             |
| In addition to serialized products, you can now use Non Conformance to dispose non-serialized products. While disposing a non-serialized product, you can specify the quantity of each product that you want to dispose. To facilitate this enhancement, a new column, QTY, has been added to the Non Conformance page. For a non-serialized product, this column displays the available quantity of the lot on which the defect has been created. For a serialized product, the value in this column is always 1. | F41259      |
| The list of defects in the <b>Non Conformance</b> page are no longer grouped by the non-conformance by default. If you want to group the defects by the non-conformance, you can drag the <b>NC</b> column to the workspace heading.                                                                                                    | US388635    |

| Description                                                                                                    | Tracking ID                                                                                                    |
|----------------------------------------------------------------------------------------------------|----------------------------------------------------------------------------------------------------|
| The ADDITONAL INFORMATION box in the Disposition window and the FULL DESCRIPTION box in the Select Serial/Lot window now contain a rich text editor, allowing you to apply formatting to the text that you enter.  Previously, when you accessed a defect, the defect information and history appeared as options after you selected. Now, these options appear as tabs in the workspace, named General and History, respectively. In addition, you can now access the list of dispositions of the associated non-conformance. To facilitate this enhancement, a new section, Dispositions, has been added to the workspace. | <ul> <li>US388029</li> <li>US385494</li> <li>US374662</li> <li>US370807</li> <li>US382425</li> <li>US377348</li> <li>US374833</li> </ul> |
| If a defect does not contain additional information, the <b>VIEW</b> column in the <b>History</b> section is blank (instead of displaying <sup>(1)</sup> ).                                                                                                    | US381125                                                                                                    |
| A new status indicator, Planned ( ), has been added to the list of defect statuses. This status indicator appears when the disposition method is Rework or CTP and the serial/lot has reached the operation specified in the <b>USE UNTIL/REWORK OPERATION</b> box. In addition, the status indicator for a defect in the Submitted status now appears in red color ( ) instead of green ).                                                                                                    | US380660                                                                                                    |
| The X button, which was previously used to clear the search results, has been replaced with a Clear All button, and has been moved to the left pane.                                                                                                    | US374390                                                                                                    |
| When you add or remove a serial/lot from a disposition plan, it is now captured in the defect history.                                                                                                    | <ul><li>US374388</li><li>US370808</li><li>US358576</li></ul>                                                                             |
| When searching for a defect, if the value that you have entered does not match a serial/lot number, non-conformance number, work order number, plan number, material name, or material family name, an error message appears, indicating the same.                                                                                                    | <ul><li>US374384</li><li>US368587</li></ul>                                                                                              |
| The hierarchical list of reasons that appear in the <b>DEFECT REASON</b> box in the <b>Edit Non Conformance</b> window now appear based on the defect type instead of the non-conformance type.                                                                                                    | <ul><li>US374382</li><li>US370804</li><li>US368583</li></ul>                                                                             |
| When you specify the Continue-to-Process (CTP) disposition method, if there are no future operations for the serial/lot, a message appears in the <b>USE UNTIL/REWORK OPERATION</b> box, indicating the same.                                                                                                    | US371092                                                                                                    |
| The following columns have been removed from the table and the <b>History</b> section in the <b>Non</b> Conformance page:  SUMMARY  DISP STATUS  DEFECT TYPE  NC MODIFIED BY  NC MODIFIED ON  PLAN MODIFIED BY  PLAN MODIFIED ON                                                                                                    | US370941                                                                                                    |

| Description                                                                                                    | Tracking ID                                 |
|----------------------------------------------------------------------------------------------------|---------------------------------------------|
| In the <b>Non Conformance</b> page, if you select $\times$ for the entry that is currently selected in the left pane, the entry is removed from the list, and the workspace displays search results for the next entry. If, however, there are no entries next to the selected one, the search results are displayed for the previous one.                                                   | <ul><li>US370803</li><li>US358395</li></ul> |
| The following columns in the table in the <b>Non Conformance</b> page appear as links:  • SERIAL/LOT#  • PLAN                                                                                                    | <ul><li>US368588</li><li>US355329</li></ul> |
| <ul> <li>MATERIAL</li> <li>Material Family</li> <li>Product Code</li> <li>Non Conformance</li> </ul>                                                                                                    |                                             |
| When you select a link, the entry is added to the left pane, and all the defects associated with the entry appear in the workspace.                                                                                                    |                                             |
| You can now specify Material Review Board (MRB) as one of the disposition methods, which you can use to defer the disposition to a later date, thus allowing the material review board in your organization to determine the correct disposition plan. To facilitate this enhancement, the <b>SELECT DISPOSITON</b> box in the <b>Disposition</b> window contains a new option, <b>MRB</b> . | US365048                                    |
| In the <b>Non Conformance</b> page, when you filter the records or add or remove columns from the table, the changes persist after you refresh the page or log in to the application again.                                                                                                    | US355276                                    |
| You can now view the status of a defect for each serial/lot. To facilitate this enhancement, the <b>STATUS</b> column has been added to the table and the <b>History</b> section in the <b>Non Conformance</b> page.                                                                                                    | US348217                                    |

#### Table 15: Resolved Issues

The following issues, which existed in one or more previous releases, have been resolved.

| Description                                                                                                    | Tracking ID                                                  |
|----------------------------------------------------------------------------------------------------|--------------------------------------------------------------|
| Previously, when you removed a defect from a disposition plan, you could not dispose the plan. This issue has been resolved. | <ul><li>US370799</li><li>US368582</li><li>US359290</li></ul> |

#### **Property Definition**

#### **Table 16: Enhancements and New Features**

The following enhancements and new features have been added.  $% \label{eq:final_end}$ 

| Description                                                       | Tracking ID |
|-------------------------------------------------------------------|-------------|
| Using the Property Definition application, you can now:           | F46452      |
| Create, edit, or delete a property category.                      |             |
| Create, edit, or delete a property group for a selected category. |             |
| Filter properties based on the selected category and group.       |             |

#### **Unit Operations**

#### **Table 17: Enhancements and New Features**

| Description                                                                                                    | Tracking ID                                 |
|----------------------------------------------------------------------------------------------------|---------------------------------------------|
| When you clock on a serial/lot, you can now select a labor type from the ones configured for the associated operation in Route Editor. To facilitate this enhancement, when you access an operation, a drop-down list box appears, displaying the list of values selected in the <b>LABOR TYPES</b> column in the <b>Overview</b> section of the <b>Edit Route</b> page, and, by default, it contains the value selected in the <b>DEFAULT LABOR</b> column.                                                                                                | US371377                                    |
| When you access an operation, the total number of mandatory quality variables for the serial/lot that you have clocked on for the operation and that require a value now appears on the <b>Quality</b> tab.                                                                                                    | F46529                                      |
| You can now add comments on a work order or a serial/lot. You can also access, modify, and delete comments.                                                                                                    | F46247                                      |
| Operations that do not require clocking on are now supported. To facilitate this enhancement, the buttons in the <b>OFF/ON</b> column are disabled for the operations that do not require clocking on.                                                                                                    | F45349                                      |
| In addition to serialized products, you can now use Unit Operations to work on non-serialized products. To facilitate this enhancement, the following changes have been made:                                                                                                    | F45281                                      |
| <ul> <li>For each lot, you can now specify the quantity of items on which an operation is completed (if the operation requires clocking on).</li> <li>The on hold, scrapped, or completed quantity is now calculated as the corresponding quantity for the lot on which an operation is performed.</li> <li>The total number of BOM items to be consumed for a lot now considers the planned quantity per lot.</li> </ul>                                                                                                    |                                             |
| In addition to serialized products, you can now work on non-serialized products using Unit Operations. You can clock on, clock off, and create a non-conformance for a non-serialized product as well. When you create a non-conformance for a non-serialized product, if only some quantity of the lot is defective, you can split the lot into sublots, and create non-conformance only on the defective quantity. This will allow you to continue working on the non-defective quantity, while the defective quantity is disposed using Non Conformance. | F37756                                      |
| You can now view the description of an operation. To facilitate this enhancement, a new column, <b>OPERATION DESC</b> , has been added to the <b>Operations</b> page.                                                                                                    | US387655                                    |
| You can now search for a list of operations completed within a specified duration. To facilitate this enhancement, in the <b>Completed</b> section, a drop-down list box, <b>View by</b> , has been added. By default, the value in this box is <b>Last 7 days</b> .                                                                                                    | US387557                                    |
| <b>Note:</b> If the number of operations completed within the specified duration is greater than the maximum number of operations that can be displayed in the table, only the latest operations are displayed. And, a message appears, asking you to reduce the duration.                                                                                                    |                                             |
| You can now view the material description of the material of a serial/lot. To facilitate this enhancement, a new column, <b>MATERIAL DESC</b> , has been added to the <b>Unit Operations</b> page. In addition, to maintain consistency, when you access an operation, <b>Part Desc</b> has been renamed <b>Material Desc</b> .                                                                                                    | <ul><li>US375621</li><li>US375168</li></ul> |

| Description                                                                                                    | Tracking ID |
|----------------------------------------------------------------------------------------------------|-------------|
| You can now group columns in the <b>Operations</b> page based on any column in the table.                                                                                                    | US375085    |
| You can now access the history of an operation. To facilitate this enhancement, a new section, <b>History</b> , has been added to the <b>Operations</b> page when you access an operation. Each time the status of serial/lot changes during the operation, or the status of the operation or work order changes, the event appears in the <b>History</b> section. | US372937    |
| If an operation is associated with only one piece of equipment (that is, machine), when you clock on the operation, the equipment is automatically selected.                                                                                                    | US372840    |
| The most recently accessed machine names that appear as buttons in the workspace heading now contain the corresponding production line names as well.                                                                                                    | US359662    |
| Values in the <b>Machines</b> drop-down list box in the <b>Operations</b> page now include the machine hierarchy in addition to the machine name.                                                                                                    | US313971    |

#### **Table 18: Known Issues and Limitations**

The following issues are unresolved in this release.

| Description                                                                                                    | Tracking ID |
|----------------------------------------------------------------------------------------------------|-------------|
| BOM auto-allocation and quality variable allocation take more than one minute time.                                                        | DE137194    |
| In the iPad view mode, when you create a custom tab, if there are too many browser tabs, the new tab is overlapped by the maximize button. | DE137426    |

#### **Work Order Manager**

#### **Table 19: Enhancements and New Features**

| Description                                                                                                    | Tracking ID |
|----------------------------------------------------------------------------------------------------|-------------|
| You can now add comments on a work order or a serial/lot. You can also access, modify, and delete comments.                                                                                                    | F46247      |
| You can now perform the following tasks on a work order that is ready or in progress:  Add, modify, or remove operations.  Remove a serial/lot from an operation that is not yet ready.                                                                                                    | F41258      |
| You can now view the name of the unit where a serial/lot is being produced in the summary of serials/lots and operations associated with a work order. To facilitate this enhancement, the <b>UNIT</b> column has been added to the table in the <b>Summary</b> section of the work order page. The column, however, do not appear by default in the <b>Summary</b> section. You can add the column by selecting | US381742    |
| When a serial/lot in a work order is canceled, the <b>CURRENT OP</b> column of the table in the <b>Current Status</b> section of the work order page now displays the name of the operation in which the serial/lot is cancelled.                                                                                                    | US381740    |

| Description                                                                                                    | Tracking ID                                 |
|----------------------------------------------------------------------------------------------------|---------------------------------------------|
| You can now view the quantity of serials/lots completed or produced out of the total quantity of serials/lots planned in a serial/lot of a work order as part of its current status and summary. To facilitate this enhancement, the <b>COMP QTY</b> column has been added to the tables in the following sections of the work order page:                                                                          | <ul><li>US381738</li><li>US381737</li></ul> |
| <ul><li>Current Status</li><li>Summary</li></ul>                                                                                                    |                                             |
| In the <b>History</b> section of a work order, the following actions are recorded as well:                                                                                                    | • US381720                                  |
| <ul><li>A serial/lot is split.</li><li>The planned quantity of a serial/lot has been changed.</li></ul>                                                                                                    | • US381709                                  |
| In the <b>Work Order Manager</b> page, operations in the On Hold status now appear both in the <b>On hold</b> and <b>Released</b> workspaces when you access the <b>By Work Order</b> or the <b>By Operations</b> section.                                                                                                    | US381688                                    |
| In the <b>Work Order Manager</b> page, in the <b>Released</b> , <b>On hold</b> , and <b>Completed</b> workspaces, the following enhancements have been made:                                                                                                    | <ul><li>US381688</li><li>US376675</li></ul> |
| The MATERIAL column now displays the name of the material instead of the ID.                                                                                                    |                                             |
| You can now add the MATERIAL DESC column using                                                                                                    |                                             |
| You can now add the <b>OPERATION DESC</b> column in the <b>By Operations</b> section using                                                                                                    |                                             |
| In addition to filtering work orders based on the production line, you can now filter work orders based on the material family. To facilitate this enhancement, in the <b>Work Order Manager</b> page, the <b>Line</b> box has been replaced with the <b>Property</b> box, which contains the following options:                                                                                                    | US372999                                    |
| Production Line                                                                                                    |                                             |
| Material Family                                                                                                    |                                             |
| Depending on your selection in the <b>Property</b> box, a list of production lines or material families appears in the adjacent drop-down list box, which you can use to filter the work orders.                                                                                                    |                                             |
| In addition to a list of work orders, you can now access a list of operations. To facilitate this enhancement, in the <b>Released</b> , <b>On hold</b> , and <b>Completed</b> sections, the following subsections have been added:                                                                                                    | US370838                                    |
| • <b>By Work Order</b> : Contains a list of released, in progress, on hold, or completed work orders (depending on the section you have accessed).                                                                                                    |                                             |
| • <b>By Operations</b> : Contains a list of releases, in progress, on hold, or completed operations (depending on the section you have accessed).                                                                                                    |                                             |
| In addition to Route Editor, you can now create a work order using Work Order Manager.                                                                                                    | US365730                                    |
| In the <b>History</b> section of a work order, you can now view the old and new values of a modified field. To facilitate this enhancement, two new columns, <b>OLD VAL</b> and <b>NEW VAL</b> have been added. These columns, however, do not appear by default in the <b>History</b> section. You can add them by selecting. <b>Note:</b> You cannot view the old and new values for planned start and end dates. | US363681                                    |
| You can now view the Labor Type associated with a clocked on and clocked off operation for a serial/lot. To facilitate this enhancement, a new column, Labor Type, has been added to the <b>Clocked On</b> section of a work order page.                                                                                                    | US363677                                    |

| Description                                                                                                    | Tracking ID                                 |
|----------------------------------------------------------------------------------------------------|---------------------------------------------|
| When a serial/lot is scrapped, the status of all the future operations of the serial/lot is now changed to Cancelled, and therefore, do not appear in Work Order Manager.                                                                                                    | US363674                                    |
| You can now access the properties assigned to a route, operation, or material associated with a work order. To facilitate this enhancement, a new section named <b>Property</b> has been added to the work order page.                                                                                                    | <ul><li>US356672</li><li>US354505</li></ul> |
| You can now view the following details of bill of material (BOM) items for each serial/lot in a work order:                                                                                                    | US344127                                    |
| • Order                                                                                                    |                                             |
| Serial/lot number of each BOM item                                                                                                    |                                             |
| Description                                                                                                    |                                             |
| Required quantity                                                                                                    |                                             |
| Consumed quantity                                                                                                    |                                             |
| Units of measurement                                                                                                    |                                             |
| To facilitate this enhancement, a new section, <b>BOM</b> , has been added to the work order page.                                                                                                    |                                             |
| You can now view the duration for which an operation is clocked on. To facilitate this enhancement, a new column, <b>DURATION</b> , has been added to the <b>Summary</b> and <b>Clocked On</b> sections of a work order page.                                                                                                    | US344116                                    |
| You can now view the sequence number and description of an operation. To facilitate this enhancement, the following changes have been made to the <b>Summary</b> section of a work order page:                                                                                                    | US344112                                    |
| A new column, <b>SEQUENCE NUMBER</b> , has been added to the table.                                                                                                    |                                             |
| You can add the <b>DESCRIPTION</b> column using                                                                                                    |                                             |
| You can now export the data in the <b>Current Status</b> , <b>Summary</b> , <b>History</b> and <b>Clocked on</b> pages                                                                                                    | US344106                                    |
| to a .csv file. To facilitate this enhancement, the Export button $\stackrel{\label{Lambda}}{\label{Lambda}}$ has been added to the mentioned pages.                                                                                                    |                                             |
| You can now view the time spent to complete an operation for a serial/lot. To facilitate this enhancement, a new column, <b>DURATION</b> , has been added to the <b>Summary</b> section of a work order page. The value in this column is calculated as the difference between values in the <b>STARTED TIME</b> and <b>COMPLETED TIME</b> columns. | US344096                                    |

#### **Table 20: Known Issues and Limitations**

| Description                                                                                                    | Tracking ID |
|----------------------------------------------------------------------------------------------------|-------------|
| You can delete an operation even if it is on hold because of a Continue-to-Process (CTP) disposition. You cannot, however, save the changes. | DE127816    |
| Workaround: Cancel your changes, and redo them.                                                                                              |             |
| Outside Processing (OSP) genealogy creation fails in a newly created work order in which only OSP operations are available.                  | DE132790    |

#### **Route Editor**

#### **Table 21: Enhancements and New Features**

The following enhancements and new features have been added.

| Description                                                                                                    | Tracking ID |
|----------------------------------------------------------------------------------------------------|-------------|
| In addition to assigning properties created in Property Definition to individual routes or operations, you can now create global property groups directly in the Plant Applications database. These groups are automatically assigned to all routes or operations, and they appear in Route Editor. To facilitate this enhancement, the following tables have been created, which you can use to insert the property groups for routes and operations, respectively:  • global_route_property_group_association  • global_segment_property_group_association | F47066      |
| When you assign property groups to a route, the <b>Assign property Group(s)</b> window now displays only the property groups that contain definitions.                                                                                                    | US389155    |
| When you add operations to a route, the default value in the <b>SEQ</b> column is automatically incremented by 10. This enables you to add new operations between existing operations without having to change the sequence numbers of existing operations.                                                                                                    | US388472    |
| You can now specify whether clocking on is required for an operation. To facilitate this enhancement, a new column, <b>BEHAVIOR</b> , has been added to the <b>Overview</b> section of the <b>Edit Route</b> page. In this column, you can select one of the following values for an operation:  • Clocking                                                                                                    | US379842    |
| Non Clocking                                                                                                    |             |
| You can now specify any of the following labor types for each operation in a route:  Direct Rework                                                                                                    | US375262    |
| Among the labor types that you have selected for an operation, you can specify a default labor type for the operation. To facilitate this enhancement, two new columns, <b>LABOR TYPES</b> and <b>DEFAULT LABOR</b> , have been added in the <b>Overview</b> section of the <b>Edit Route</b> page.                                                                                                    |             |
| When an operator clocks on a serial/lot using the Work Queue or Operations application, by default, the labor type for the operation is set to the value in the <b>DEFAULT LABOR</b> column. The operator can, however, choose a different value from the labor types that you selected in the <b>LABOR TYPES</b> column.                                                                                                    |             |

#### Security

#### **Table 22: Enhancements and New Features**

| Description                                                                                                    | Tracking ID          |
|----------------------------------------------------------------------------------------------------|----------------------|
| Using the Security application, as an administrator, you can now provide access to perform various tasks within the applications. You can also provide department-level, line-level and unit-level access privileges to users. For example, an operator role can have permissions to clock on and clock off operations on a specific production line. To facilitate this enhancement, you can perform the following tasks: | • F41889<br>• F38726 |
| Create roles for managing specific tasks. For example, an operator role can have permissions to clock on and clock off operations.                                                                                                    |                      |
| Access groups from a UAA service.                                                                                                    |                      |
| Specify the groups that can access an application.                                                                                                    |                      |
| Add users to roles and groups.                                                                                                    |                      |
| Access a list of departments, lines, and units.                                                                                                    |                      |

### **Time Booking**

#### **Table 23: Enhancements and New Features**

The following enhancements and new features have been added.

| Description                                                                                                    | Tracking ID |
|----------------------------------------------------------------------------------------------------|-------------|
| A new application, Time Booking, has been introduced. Using this application, you can access labor records by time and date range, and correct any discrepancy in the applied labor time by performing the following tasks: | US390066    |
| <ul> <li>Add the applied labor time in a labor record.</li> <li>Modify the applied labor time in a labor record.</li> </ul>                                                                                                 |             |
| Note:                                                                                                    |             |
| Operators can add and modify the applied labor time only for those labor records they have clocked on to.                                                                                                    |             |
| Supervisors can perform this operation for the labor records belonging to the operators they have access to.                                                                                                    |             |

#### **Table 24: Known Issues and Limitations**

| Description                                                                                                    | Tracking ID |
|----------------------------------------------------------------------------------------------------|-------------|
| When you add a new unsubmitted record and navigate to the next page, the following issues occur:                                                                                            | DE125232    |
| <ul> <li>The record in the next page appears editable though it is non-editable.</li> <li>The data of the other pages does not appear.</li> </ul>                                           |             |
| When you create adhoc work orders without specifying the route details, the in-progress or completed operations are not listed in the <b>Operations</b> drop-down list box in Time Booking. | DE130358    |

#### **Work Queue**

#### **Table 25: Enhancements and New Features**

| Description                                                                                                    | Tracking ID                                 |
|----------------------------------------------------------------------------------------------------|---------------------------------------------|
| When you access an operation, the total number of mandatory quality variables for all the serials/lots that you have clocked on for the operation and that require a value now appears on the <b>Quality</b> tab.                                                                                                    | F46529                                      |
| You can now add comments on a work order or a serial/lot. You can also access, modify, and delete comments.                                                                                                    | F46247                                      |
| Operations that do not require clocking on are now supported. To facilitate this enhancement, the buttons in the <b>OFF/ON</b> column are disabled for the operations that do not require clocking on.                                                                                                    | F45349                                      |
| In addition to serialized products, you can now use Work Queue to work on non-serialized products. To facilitate this enhancement, the following changes have been made:                                                                                                    | F45281                                      |
| <ul> <li>For each lot, you can now specify the quantity of items on which an operation is completed (if the operation requires clocking on). The completed quantity (out of the planned quantity) now appears when you access an operation and select a serial/lot in the left pane.</li> </ul>                                                                                                    |                                             |
| <ul> <li>The on hold, scrapped, or completed quantity is now calculated as the sum of the corresponding quantity for all the lots on which an operation is performed.</li> <li>The total number of BOM items to be consumed for a lot now considers the planned quantity per lot.</li> </ul>                                                                                                    |                                             |
| In addition to serialized products, you can now work on non-serialized products using Work Queue. You can clock on, clock off, and create a non-conformance for a non-serialized product as well. When you create a non-conformance for a non-serialized product, if only some quantity of the lot is defective, you can split the lot into sublots, and create non-conformance only on the defective quantity. This will allow you to continue working on the non-defective quantity, while the defective quantity is disposed using NCR Management. | F37756                                      |
| When a serial/lot is scrapped, the count of the scrapped serials/lots is updated for future operations as well.                                                                                                    | US388975                                    |
| You can now view the number of serials/lots created in the work order that is associated with an operation. To facilitate this enhancement, the <b>SERIAL/LOT</b> column has been added to the table in the <b>Queue</b> page.                                                                                                    | US384775                                    |
| You can now view the total number of mandatory BOM items to be consumed for all the serials/ lots that you have clocked on for an operation, which appears on the <b>BOM</b> tab when you access an operation.                                                                                                    | <ul><li>US377506</li><li>US351362</li></ul> |

| Description                                                                                                    | Tracking ID        |
|----------------------------------------------------------------------------------------------------|--------------------|
| You can now view the unique ID of each serial/lot in a work order. To facilitate this enhancement, a new column, <b>SERIAL/LOT</b> , has been added to the <b>Work Queue</b> page.                                                                                                    | US375459           |
| If the work order contains only one serial/lot, this column contains the unique ID of the serial/lot.                                                                                                    |                    |
| If the work order contains multiple serials/lots, this column contains a link, specifying the number of serials/lots in the work order. When you select the link, a window appears, displaying the statuses and identifiers of all the serials/lots in the work order.                                                                                                    |                    |
| <b>Note:</b> The value in this column does not include the number of serials/lots that are in the Cancelled status.                                                                                                    |                    |
| You can now view the material description of the material of a serial/lot. To facilitate this enhancement, a new column, <b>MATERIAL DESC</b> , has been added to the <b>Work Queue</b> page.                                                                                                    | US375171           |
| You can now access the history of an operation. To facilitate this enhancement, a new section, <b>History</b> , has been added to the <b>Work Queue</b> page when you access an operation. Each time the status of serial/lot changes during the operation, or the status of the operation or work order changes, the event appears in the <b>History</b> section.                                                                                                    | US372936           |
| If an operation is associated with only one piece of equipment (that is, machine), when you clock on the operation, the equipment is automatically selected.                                                                                                    | US372840           |
| When you clock on a serial number, you can now select a labor type from the ones configured for the associated operation in Route Management. To facilitate this enhancement, in the <b>Select Serial number(s) to clock on</b> window, the <b>LABOR TYPE</b> drop-down list box has been added. It contains a list of values selected in the <b>LABOR TYPES</b> column in the <b>Overview</b> section of the <b>Edit Route</b> page, and, by default, it contains the value selected in the <b>DEFAULT LABOR</b> column. | US375262, US371379 |
| You can now change the labor type of a clocked on operation.                                                                                                    | US371377           |

#### **Table 26: Known Issues and Limitations**

The following issues are unresolved in this release.

| Description                                                                                                    | Tracking ID |
|----------------------------------------------------------------------------------------------------|-------------|
| BOM auto-allocation and quality variable allocation take more than one minute time.                                       | DE137194    |
| The serial/lot list scroll bar becomes unresponsive when you refresh the page or when you perform any action on the page. | DE137848    |

#### Waste

#### **Table 27: Enhancements and New Features**

| Description                                                                                                    | Tracking ID |
|----------------------------------------------------------------------------------------------------|-------------|
| A new application, Waste, has been introduced. Using this application, an operator or supervisor can create records for a waste event and associate it with a time-based or production-based event. | F45930      |

#### **Table 28: Known Issues and Limitations**

The following issues are unresolved in this release.

| Description                                                                                                    | Tracking ID |
|----------------------------------------------------------------------------------------------------|-------------|
| When you select either Last < number > Hours or Custom time range, select a waste record that is not on the first page, and then select <b>back</b> , you are redirected to the first page instead of the page that contains the waste record.                                                           | DE137970    |
| The Waste application becomes unresponsive when accessing the EVENT drop-down that has the large number of production events in the Add Production Based Waste Event page. Also, the EVENT drop-down displays the old entries of production events at the top of the list instead of the latest entries. | DE140362    |

#### **Unicode Utility**

#### **Table 29: Enhancements and New Features**

The following enhancements and new features have been added.

| Description                                                                                                    | Tracking ID |
|----------------------------------------------------------------------------------------------------|-------------|
| A new Unicode utility has been introduced. You can use this utility to apply schema changes in the Plant Applications database to accept unicode characters. | US413609    |

#### **Operations Hub Posting Utility**

#### **Table 30: Enhancements and New Features**

The following enhancements and new features have been added.

| Description                                                                                                    | Tracking ID |
|----------------------------------------------------------------------------------------------------|-------------|
| A new Operations Hub Posting Utility has been introduced. You can use this utility to import the applications in Plant Applications to Operations Hub. |             |

#### **UAA User Migration Utility**

#### **Table 31: Enhancements and New Features**

The following enhancements and new features have been added.

| Description                                                                                                    | Tracking ID |
|----------------------------------------------------------------------------------------------------|-------------|
| A new UAA User Migration Utility has been introduced. As an administrator, you can use this utility to migrate the existing set of users from the current User Account Authentication (UAA) system, such as Historian UAA, Predix, or Operations Hub to the latest version of Operations Hub UAA. | US388099    |

#### **Resolved Issues**

| Description                                                                                                    | Tracking ID |
|----------------------------------------------------------------------------------------------------|-------------|
| Previously, in user-defined properties, the number of return rows was not more than 32767. This issue has been resolved.                                                                                                    | DE101489    |
| Previously, writer service stopped sending data to OSI PI Historian. This issue has been resolved.                                                                                                    | DE102798    |
| Previously, WebServer parameters were not updated correctly in the domain. This issue has been resolved.                                                                                                    | DE106722    |
| Previously, calculated fields in Plant Applications Web Client were editable although the same variables in Plant Applications Administrator were disabled. This issue has been resolved.                                                                                                    | DE111684    |
| Previously, when you switched users in Web Client, a warning message appeared. This issue has been resolved.                                                                                                    | DE116851    |
| Previously, when you created a downtime unit view client display, and then opened a second client and added a comment to a closed downtime without saving, all the downtime columns were black-coloured. This happened when you switched back to the first client and closed the downtime. This issue has been resolved. | DE117719    |
| Previously, you could not automatically log in to Plant Applications Report Server after upgrading to the latest version. This issue has been resolved.                                                                                                    | DE118744    |
| Previously, the Online_GE_Purge SQL job displayed an error message while running in the production environment. The database replication failed, which worked prior to upgrading to Plant Applications 7.0. This issue has been resolved.                                                                                | DE118749    |
| Previously, when updating variables, performance issue occurred due to spServer_DBMGUpdActivtiesForTest called from spServer_DBMgrUpdTest2. This issue has been resolved.                                                                                                    | DE121285    |
| Previously, the Downtime Edit page was not updated in real-time if a change was made to the downtime event. This issue has been resolved.                                                                                                    | DE122120    |
| Previously, Model 1055 did not trigger when a new PPS record was inserted from a result set, and when the end time of the PO was NULL. This issue has been resolved.                                                                                                    | DE123596    |
| Previously, the downtime display did not support MaxEdit. This issue has been resolved.                                                                                                    | DE123599    |
| Previously, deactivated, user-defined event variables created records in the test table. This issue has been resolved.                                                                                                    | DE123652    |
| Previously, the MessageBridge installer in Plant Applications SP5 SIM5 was set to the debug mode in the Proficy.PlantApps.MessageBridge.Service.exe. config file.This issue has been resolved.                                                                                                    | DE124661    |
| Previously, downtime and display downtime changes that occurred on one client were not reflected on another client. This issue has been resolved.                                                                                                    | DE124663    |
| Previously, the Writer service connection was sometimes lost. This issue has been resolved.                                                                                                    | DE124983    |
| Previously, when you changed the language from English to Chinese, Web Client appeared in a combination of languages. This issue has been resolved.                                                                                                    | DE126031    |
| Previously, different values are displayed in the autolog and the calc grid for the variable due to region settings issue. This issue has been resolved.                                                                                                    | DE129745    |
| Previously, when you double-clicked a child event, an error occurred for the waste display. This issue has been resolved                                                                                                    | DE130254    |

| Description                                                                                                    | Tracking ID |
|----------------------------------------------------------------------------------------------------|-------------|
| Previously, the .NET SDK variable subscription was slow. This issue has been resolved.                                                                                                    | DE57417     |
| Previously, a calculation trigged by a variable did not update the value after the time change (Fall). This issue has been resolved.                                                                                                    | DE57912     |
| Previously, RabbitMQ did not start. This issue has been resolved.                                                                                                    | DE89506     |
| Previously, the Large Icons setting in Site Parameters did not work. This issue has been resolved.                                                                                                    | DE92761     |
| Previously, there were performance issues with Plant Applications. This issue has been resolved.  To facilitate this fix, additional Java options have been added.                                                                                                    | DE139883    |
| Previously, Apache Kafka port connectivity failed due to an error in the server. properties file (located in the C:\Kafka\Config folder). This led to an installation failure. This issue has been resolved. Now, the file has been modified to use the setting advertised.listeners= PLAINTEXT:/HOSTNAME>:9095.                      | DE139884    |
| Previously, in Plant Applications Administrator, by default, the value for Downtime display options for the CopyPaste Type property was Copy Reason only. This issue has been resolved. Now, the default value for the property is set to Copy Fault & Reason both.                                                                   | DE139885    |
| Previously, even if the <b>System Complete</b> field was set to <b>True</b> , after upgrading to Plant Applications 8.1, the value was converted to <b>None</b> . This issue has been resolved. Now, the value is converted to <b>System Complete Ignore Mandatory</b> .                                                              | DE139887    |
| Previously, the Change Data Capture (CDC) service log file grew continuously in size, and consumed the installation drive space on installation. This issue has been resolved.                                                                                                    | DE139888    |
| Previously, the Kafka service log file grew continuously in size, and consumed the installation drive space on installation. This issue has been resolved.                                                                                                    | DE140376    |
| Previously, the Message Bridge service log file grew continuously in size when it could not connect to Kafka. This issue has been resolved.                                                                                                    | DE139914    |
| Previously, in the Docker-based setup of Plant Applications Web Client, the process analyzer service name appeared twice in the URL. This issue has been resolved.                                                                                                    | DE139915    |
| Previously, when adding a production based waste event in the Waste application, the EVENT drop-down was fetching only 20 records from the database. This issue has been resolved.                                                                                                    | DE139186    |
| Previously, in the <b>Acitvies</b> application of Web Client, when you select <b>Perform</b> and then select <b>Back</b> without entering any data, the Status displays 100%. This is due to an issue with user-defined event displays and variables with custom data types. This issue has been resolved.                            | DE122122    |
| Previously, in the docker installation, there was an issue when updating the self-signed certificate with user's (self or signed) certificate. This issue has been resolved.                                                                                                    | DE141028    |
| Previously, the installation could not continue if you have ansible version greater than 2.9.10. This issue has been resolved by limiting ansible version to 2.9.10. Now, if you have ansible version greater than 2.9.10, the installer unistalls the current version, installs ansible 2.9.10, and then continues the installation. | DE141079    |

# Chapter

2

# **Plant Applications 8.0**

## Topics:

Release Notes

# **Release Notes**

This topic provides a list of product changes released for Plant Applications.

#### **Table 32: Enhancements and New Features**

| Description                                                                                                    | Tracking ID                      |
|----------------------------------------------------------------------------------------------------|----------------------------------|
| You can now install Plant Applications Universal Client using Docker. Installing Universal Client using Docker deploys the following applications:                                                                                                    | N/A                              |
| <ul> <li>Operations</li> <li>NCR Management</li> <li>Order Management</li> <li>Route Management</li> <li>Work Queue</li> <li>Property Definition</li> <li>Security Management</li> <li>Downtime Displays</li> <li>Equipment</li> <li>Reports</li> <li>My Machines</li> <li>OEE Aggregation Store</li> <li>Alarm Notifications</li> <li>Note: If you install Plant Applications Universal Client using Docker, any existing Universal Client applications will be deployed in a new Universal Client set up, and you must manually remove the existing applications. Therefore, if you want to upgrade the existing Universal Client applications, install Plant Applications Universal Client without using Docker.</li> </ul> |                                  |
| A new feature, Route-enabled line, has been introduced in Plant Applications Administrator.  Using this feature, you can enable a product line to be used in a route and all the discrete applications.  Note: If a product line is not route-enabled, you cannot use it in the discrete applications. For instructions on how to route-enable a product line and use it in discrete applications, refer to the Plant Applications Universal Client Installation Guide.                                                                                                    | N/A                              |
| A new application, Work Order Manager, has been added in the Plant Applications Web Client. Using this application, you can perform the following tasks:  Access a list of work orders associated with a Line.  View and modify the priority of the work order on a Production Line.  Access the work order history, status, summary, and clocked on and clocked off operations.  Access the NCM defects.  Cancel the work orders in the Ready status.                                                                                                    | • F43030<br>• F40680<br>• F33681 |

| Description                                                                                                    | Tracking ID                                                                                                |
|----------------------------------------------------------------------------------------------------|----------------------------------------------------------------------------------------------------|
| <ul> <li>A new application, Security, has been added in the Plant Applications Web Client to authorize user privileges to the process and discrete applications. Using this application, you can:</li> <li>Authenticate and authorize the users as members of groups from supported identity provider applications to access the privilege sets, in turn, the applications associated with the privilege sets.</li> <li>Add groups to the privilege sets.</li> <li>Remove the groups from the privilege sets.</li> </ul>                                                                                                    | F43005                                                                                                    |
| A new application, Unit Operations, has been added in the Plant Applications Web Client to display the operations associated with a <b>Machine</b> . Using this application, you can perform the following tasks:  Clock on or clock off the operations.  Complete the operations.  Access the documents and properties associated with the operations.                                                                                                    | <ul> <li>F42912</li> <li>F40679</li> <li>F39463</li> <li>F33751</li> <li>F32611</li> <li>F32462</li> </ul> |
| <ul> <li>Create non-conformance defects.</li> <li>Using the <b>BOM</b> section, you can perform the following tasks:</li> <li>Access the mandatory and supplementary BOM parts necessary to complete the operations.</li> <li>Consume the BOM parts during production.</li> <li>Create the lots, if the lots are not available for consumption.</li> <li>Access the consumption history of the BOM parts.</li> </ul>                                                                                                    |                                                                                                    |
| <ul> <li>The following features have been added to the Non Conformance Management application:</li> <li>The Rework disposition method: Enables you to rework on the non-conforming part for the selected operation. The defect is moved to the Submitted state after the rework operation is completed.</li> <li>The Create Plan feature: Enables you to dispose multiple defects at once by creating a plan.</li> <li>The Edit CTP feature: Enables you to modify the disposition details when the disposition method is specified as Continue to Process (CTP). You can also change the disposition method from CTP to any other method (such as Clear, Rework, Scrap or Use as is).</li> <li>The History feature: Enables you to view all the actions performed on the defect by the user.</li> </ul> | F42661                                                                                                    |
| <ul> <li>The History option has been added to the menu.</li> <li>The Queue feature: Enables you to access the previously searched Serial/Lot numbers, Non-Conformance numbers, Work Order numbers and Plan numbers. The Queue option appears in the home page.</li> </ul>                                                                                                    |                                                                                                    |
| Now, the Universal Client applications are hosted in a new container instead of Application Assembler.                                                                                                    | F42513                                                                                                    |
| Plant Applications now works with Operations Hub UAA instead of the Historian UAA. To facilitate this enhancement, changes have been made in the Plant Applications Universal Client installer to connect to the Operations Hub UAA and create a set of default users.                                                                                                    | F42431                                                                                                    |
| Universal Client can now display the variable name (user-defined) based on the display configuration defined in the Plant Application Administrator.                                                                                                    | F42309                                                                                                    |
| You now have the option to choose Top 5 Causes and Actions when perform the alarms in the Alarm Notifications application.                                                                                                    | F41817                                                                                                    |
| You can now edit the Product in the Production Event page of the Activities application autolog display.                                                                                                    | F41647                                                                                                    |

| Description                                                                                                    | Tracking ID                                                                          |
|----------------------------------------------------------------------------------------------------|--------------------------------------------------------------------------------------|
| All the Plant Applications applications are now technologically upgraded using the Angular 6.                                                                                                    | <ul><li>F40980</li><li>F40979</li><li>F40978</li><li>F38520</li><li>F37328</li></ul> |
| You can now install Plant Applications in a FIPS (Federal Information Processing Standards) enabled environment.                                                                                                    | F40567                                                                               |
| In the Activities application, you can now filter out the Dynamic rows using a toggle button. You can select this button (On) to display only dynamic rows that has specification limit or target frequency set. You can switch back to the initial view displaying all the variables by selecting it again (Off).                                                                                                    | F38848                                                                               |
| A new application, Work Queue, has been added in the Plant Applications Web Client. Using this module, you can maintain a list of operations on which you want to work, and perform the following tasks:                                                                                                    | F37817                                                                               |
| <ul> <li>Clock on the available serial numbers.</li> <li>Specify the consumption of BOM items for each serial numbers.</li> <li>View a list of documents associated with an operation.</li> <li>Provide data for quality variables.</li> <li>Specify whether you have completed working on each serial number.</li> <li>Create a defect for defective serial numbers.</li> </ul>                                                                        |                                                                                      |
| A new application, Property Definition, has been added in the Plant Applications Web Client to manage custom properties tailored to the requirements of your business. These properties, when configured with other applications, such as, ERP, Route Editor, and Unit Operations, can capture additional business data specific to your requirement.                                                                                                   | F31338                                                                               |
| A new application, Route Management, has been added in the Plant Applications Web Client. Using this application, you can create a route by providing the following information:  The product line, BOM formulation, and material associated with the route  The operations performed in the route  The bill of material (BOM) items, equipment, and documents required to perform each operation  Any additional properties associated with the route. | F29661                                                                               |
| You can then release the route for use in a work order. You can also create a work order using a route.                                                                                                    |                                                                                      |

#### Table 33: Resolved Issues

The following issues, which existed in one or more previous versions, have been resolved.

| Description                                                                                                    | Tracking ID |
|----------------------------------------------------------------------------------------------------|-------------|
| Previously, if multiple alarms were triggered, only one of them was visible in the SOE report. This issue has been fixed.                                                          | DE109872    |
| Previously, when you open the PE Autolog display and generate PE column, you could see significant slow down for variables subbing on an Autolog sheet. This issue has been fixed. | DE107485    |

| Description                                                                                                    | Tracking ID |
|----------------------------------------------------------------------------------------------------|-------------|
| Previously, whenever a native historian (same machine where UCC is installed) is configured in Plant Applications using the host name, UCC is unable to trend historian tags. It displays "Unknown error" on analysis app. If you observe in the network request the response in 401 unauthorized. This issue has been resolved. | DE106705    |
| Previously, after upgrading the Plant Applications Universal Client from SP4 to SP5, if you check the historians in the mes-dataservice-impl properties file, the old historians configured in SP4 are overwritten with the new configurations of SP5. This issue has been fixed.                                                | DE106437    |
| Previously, unhandled exception occurred when you select Duration filter and click on slider bar after opening two PA clients. This issue has been resolved.                                                                                                    | DE104423    |
| Previously, in the Autolog display of the Activities application, if you have entered value in the input variable field and tab out to the next variable, the calculated variable value was not getting updated. This issue has been fixed.                                                                                      | DE104266    |
| Previously, in the Downtime Displays application, whenever you switch to the next page, the last record of the page is not displayed. Also, the sum of the downtime durations of the Downtime Displays view does not match with the total downtime durations displayed in the Equipment view. This issue has been fixed.         | DE103601    |
| Previously, you could not open variable external links pointing to HTM files in Plant Applications Client. This issue has been fixed.                                                                                                    | DE102743    |
| Previously, the Downtime Displays application displayed 00:00:00 uptime for all records. This issue has been fixed.                                                                                                    | DE102225    |
| Previously, the administrator could not assign default view to the role-based AD user in the Plant Applications Administrator. This issue has been resolved.                                                                                                    | DE101157    |
| Previously, when you create a downtime unit view client display and then open a second client and add a comment to a closed downtime without saving, you see all the downtime columns in black. This happens when you switch back to the first client and close the open downtime. This issue has been fixed.                    | DE88568     |
| Previously, when you add the UDPs "Include NPT" and "OEE Calculation Type" at the Production Unit Level and export, the Field value is blank. If you import after setting the field value for another Production Unit, the UDPs are not added. This issue has been fixed.                                                        | DE84727     |
| Previously, in Proficy Administration, it was not possible to set DefaultDomainName correctly.  This issue has been fixed.                                                                                                    | DE57924     |
| Previously, after resuming a timed-out client session with one or more displays and providing the user credentials, selecting any display shifts focus to another display until all displays are minimized/restored. This issue has been fixed.                                                                                  | DE55450     |
| Previously, only a user with view-only privileges in the Users tree could edit and save reports. This issue has been fixed.                                                                                                    | DE8289      |

#### **Table 34: Known Issues and Limitations**

The following issues have not been resolved in this release.

| Description                                                                                                    | Tracking ID |
|----------------------------------------------------------------------------------------------------|-------------|
| In Route Management, in the <b>Operations</b> section, you cannot use the scroll bar to access more than 20 operations.                                                                                                    | DE117105    |
| <b>Workaround</b> : Search for the operation using the <b>Search</b> box.                                                                                                    |             |
| <b>Note:</b> This issue does not occur when you access the route for the first time or after you perform the workaround.                                                                                                    |             |
| WorkFlow or MES products are not installed when Microsoft Visual C++ 2017 Redistributable package (x86) is already installed. This occurs when you install SQL 2017, which installs Microsoft Visual C++ 2017 Redistributable package (x86).                          | DE115386    |
| <b>Workaround</b> : Uninstall Microsoft Visual C++ 2017 Redistributable package (x86), and then install Microsoft Visual C++ 2015 Redistributable package (x86).                                                                                                    |             |
| When upgrading Universal Client from version 7.0 SP2, SP3, SP4, or SP5 to version 8.0, the existing UAA users are not imported to the upgraded to the UC 8.0 version.                                                                                                 | DE114856    |
| In Non Conformance Management application, The Underline Text symbol in the <b>Rich Text Editor</b> of the Disposition page is sometimes not displayed.                                                                                                    | DE114530    |
| While accessing the Analysis application in an iPad, the drag-and-drop functionality does not work when you try to drag a row to either <b>Add Chart</b> or <b>Add Batches</b> panel.                                                                                 | DE114477    |
| <b>Workaround</b> : You must manually select the check boxes of relevant rows, and then add them by selecting <b>Add Chart</b> or <b>Add Batches</b> .                                                                                                    |             |
| While accessing Plant Applications in an iPad, the pagination does not function correctly. If you tap on the next or previous page links, instead of the next immediate page, the alternate page appears.                                                             | DE114475    |
| In the Activities application, when you select the filter icon of the first column, the filter menu appears under the Applications panel due to an alignment issue.                                                                                                   | DE114378    |
| In Non Conformance Management application, Defect is not retrieved if it is logged against a Work Order that has any special character $(!@\#\$\%^\&^()=_+/?><\ e)$ in its name.                                                                                      | DE114327    |
| While accessing the Plant Applications in an iPad, the drop-down list boxes do not display the whole character length after you select a value from a list. This behavior can be observed when the selected option character length exceeds the size of the dropdown. | DE113852    |
| In Non Conformance Management application, History is not displayed when there are two defects on a Serial Number and one of them is scrapped                                                                                                    | DE113670    |
| In Plant Applications Web Client, when you right click in the Search field of the grid and select Paste, the value is not pasted in the field.                                                                                                    | DE113317    |
| While accessing the Activities application in an iPad, in the <b>Open</b> page, when you select the <b>Due</b> In column (for an overdue activity) to view the tooltip, the <b>Overdue comment</b> box appears along with the tooltip.                                | DE112907    |
| The <b>Create account</b> and <b>Reset password</b> links are not working on the Universal Client login page.                                                                                                    | DE111982    |
| Workaround: To create user accounts, you can use the uaac-create-clients-                                                                                                    |             |
| and-users.bat batch file that is located in the Plant Applications Universal Client                                                                                                    |             |
| installation directory. To reset a password, you can login to UAA, and then select <b>Change Password</b> from the <b>Account Settings</b> page.                                                                                                    |             |

| Description                                                                                                    | Tracking ID |
|----------------------------------------------------------------------------------------------------|-------------|
| While accessing the Activities application in an iPad, if you enter invalid data in any of the fields when editing an event, the <b>Save</b> button remains enabled. If you select <b>Save</b> , the value is not saved. However, a success message appears. | DE111683    |
| Do not to scale below services in multiple instances - RabbitMQ dependent services:                                                                                                    | N/A         |
| downtime-app-service                                                                                                    |             |
| downtime-service                                                                                                    |             |
| alarm-app-service                                                                                                    |             |
| alarm-service                                                                                                    |             |
| Do not to scale below services in multiple instances:                                                                                                    | N/A         |
| erp-scheduler-service                                                                                                    |             |
| erp-import-service (if you want to scale, ensure that Workorder-service is scaled before).                                                                                                    |             |
| If for any reason Kafka services are restarted, you must restart the below services:                                                                                                    | N/A         |
| Operator app service                                                                                                    |             |
| WorkOrder                                                                                                    |             |
| WorkOrder History service                                                                                                    |             |
| Supervisor app service                                                                                                    |             |
| Plant execution service                                                                                                    |             |

#### **Table 35: Obsolete Features**

The following features are no longer available.

| Description                                                                                                    | Tracking ID |
|----------------------------------------------------------------------------------------------------|-------------|
| The following REST API microservices are deprecated from Plant Applications 8.0. These REST APIs will be permanently removed in the future release: | US328042    |
| • Inactivities-service:                                                                                                    |             |
| • GET /userDefined/v1/events/{eventId}/status                                                                                                    |             |
| • GET /production/v1/events/{eventId}/status                                                                                                    |             |
| • In comment-service:                                                                                                    |             |
| • GET /comment/v1/commentThreads/permissions                                                                                                    |             |